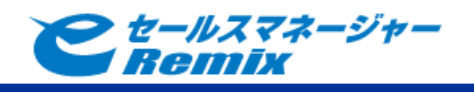

## e セールスマネージャーRemix

### Sansan 連携

導入手順書

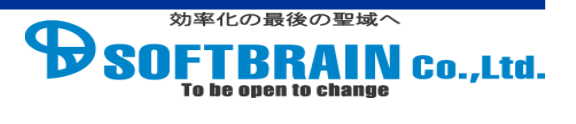

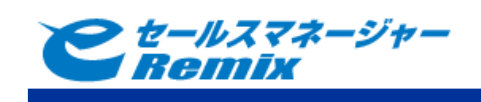

目次

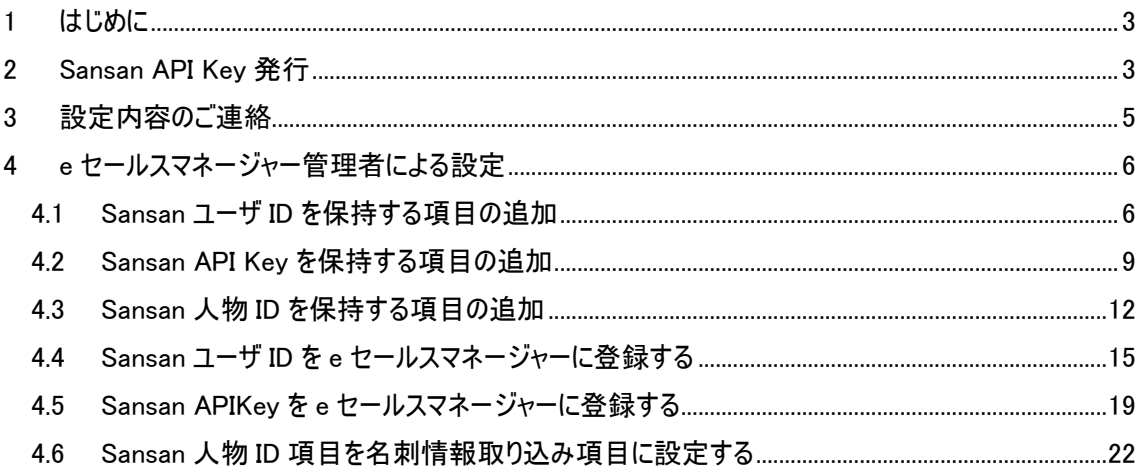

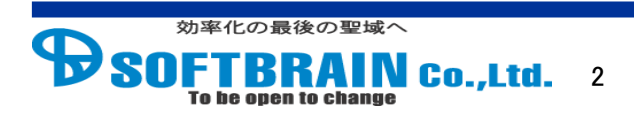

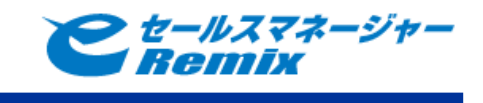

#### <span id="page-2-0"></span>**1** はじめに

e セールスマネージャーの Sansan 連携をご利用頂くにあたり、お客様側で設定頂く内容がございま す。お手数ですが、下記手順にしたがって、Sansan の設定をお願い致します。

#### <span id="page-2-1"></span>**2 Sansan API Key** 発行

Sansan の API を使って連携を行うため、Sansan にて API Key の発行が必要になります。お客様の 管理者アカウントで Sansan にログイン頂き、下記手順で API Key の発行をお願い致します。 管理者アカウントでログインし参照できる名刺が、e セールスマネージャーに連携されます、

手順

- 1 Sansan にログインします。
- 2 外部サービス連携画面を表示します。
- 3 「API」タブを表示します。
- 4 「API を利用するユーザ」にログインユーザを指定し、API Key を発行します。

Sansan にログインします。

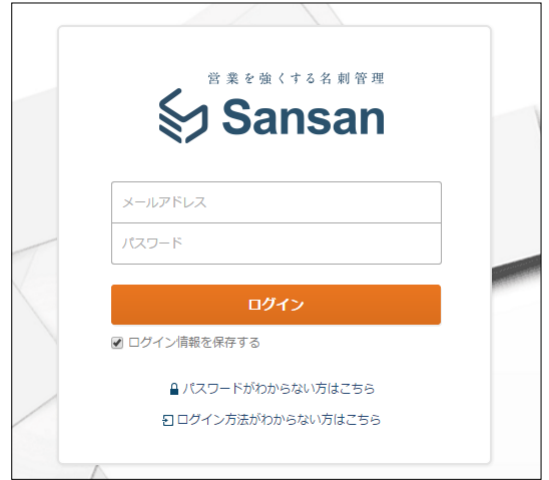

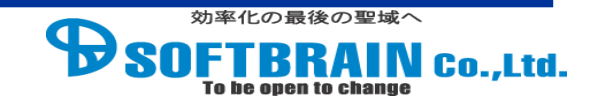

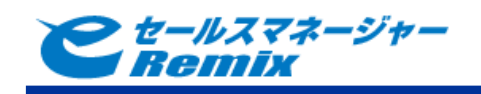

2 外部サービス連携画面を表示します。

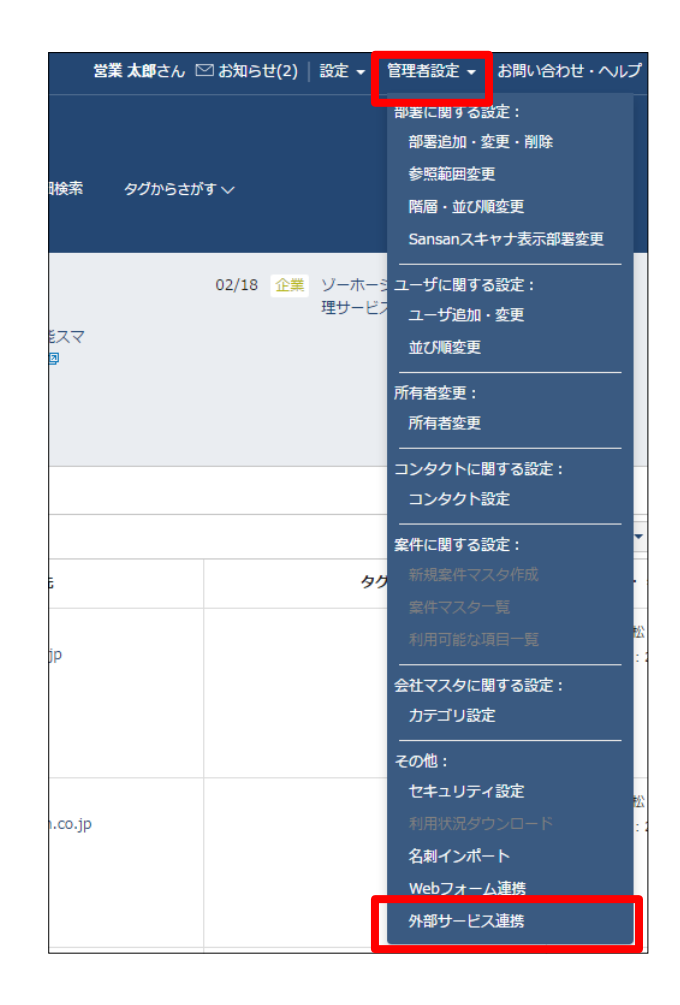

### 3 「API」タブを表示します。

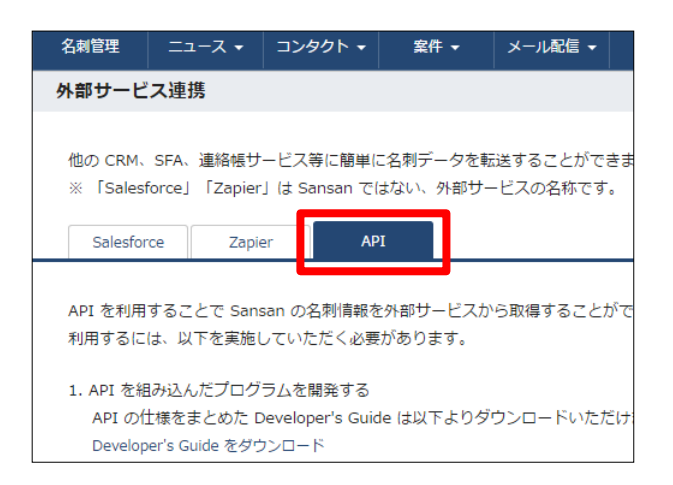

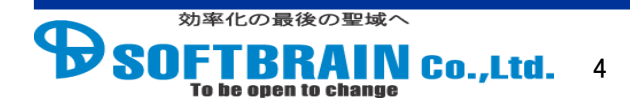

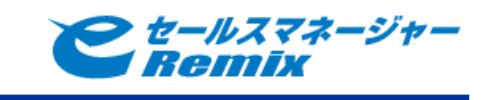

4 「API を利用するユーザ」にログインユーザを指定し、API Key を発行します。

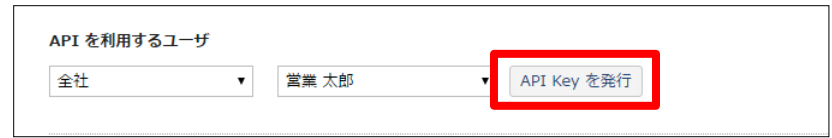

発行完了すると、同画面に API Key が表示されます。

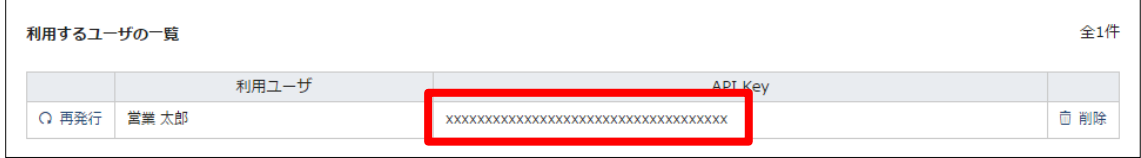

#### <span id="page-4-0"></span>**3** 設定内容のご連絡

上記手順で設定した、以下の設定内容について、ソフトブレーンまでご連絡下さい。

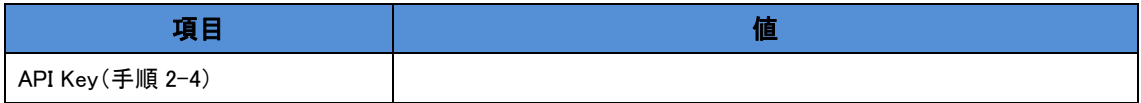

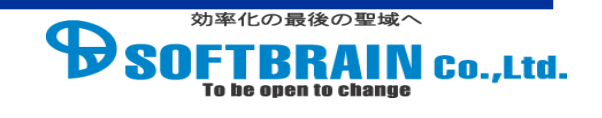

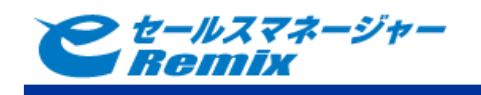

#### <span id="page-5-0"></span>**4 e** セールスマネージャー管理者による設定

e セールスマネージャーRemix の環境に Sansan 連携機能を使用するために必要な設定を行います。 導入先の e セールスマネージャーRemix が稼働している状態で実施します。 本項の作業は、管理者ユーザでのログインが必要となります。

#### <span id="page-5-1"></span>**4.1 Sansan** ユーザ **ID** を保持する項目の追加

管理者ユーザで e セールスマネージャーRemix へログインし、Sansan のユーザ ID を保持するた めの文字型項目を追加します。項目名は任意です。ユーザ ID は Sansan 側で名刺の所有者 となっているユーザを、e セールスマネージャーの名刺受取人として登録するために使用します。

#### 手順

- 1 e セールスマネージャーRemix へ管理者ユーザでログインします。
- 2 "管理するデータの一覧を確認"画面を表示します。
- 3 "社員"画面を表示します。
- 4 "文字"をクリックします。
- 5 項目名を入力し、登録完了します。

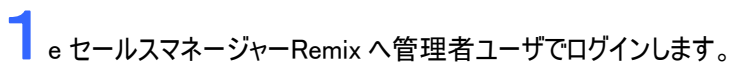

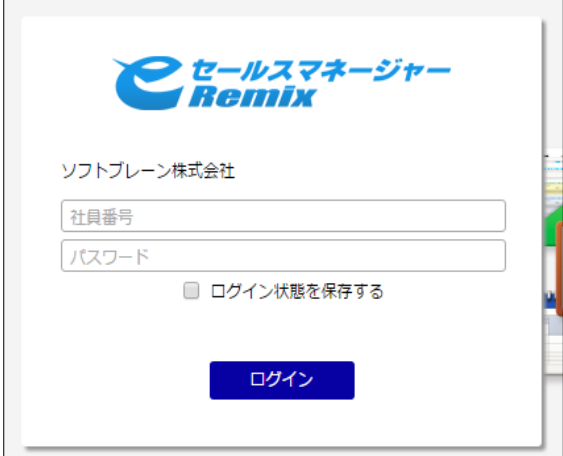

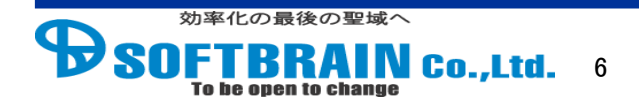

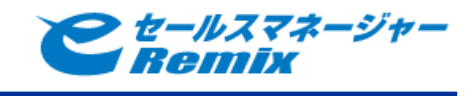

"テーブルの一覧と拡張"画面を表示します。

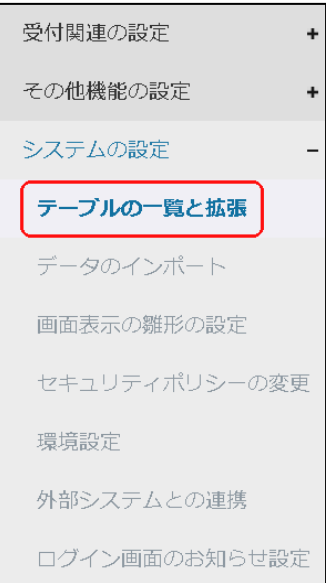

## "社員"画面を表示します。

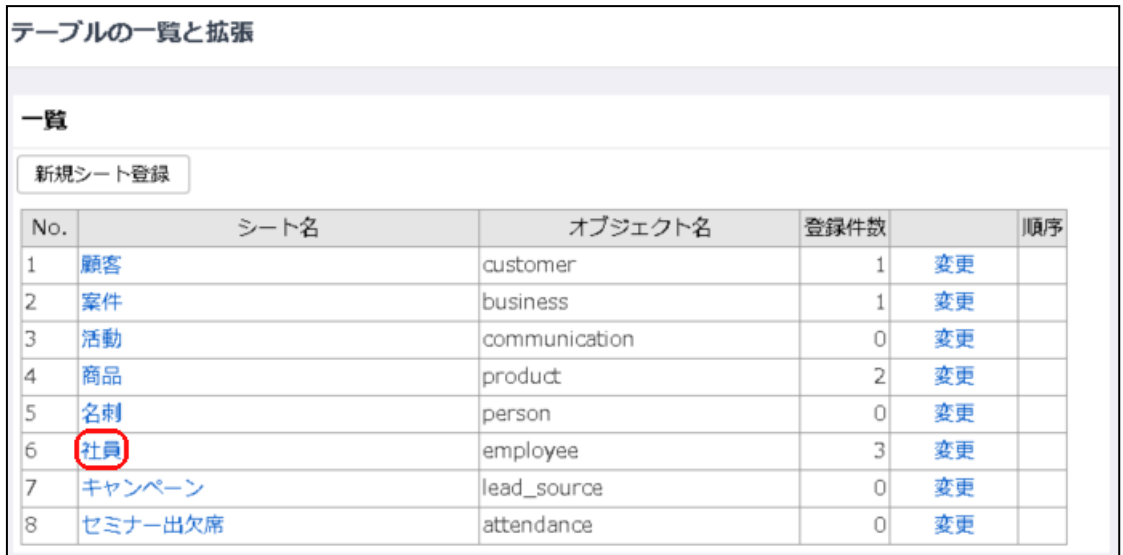

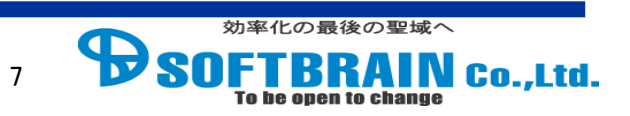

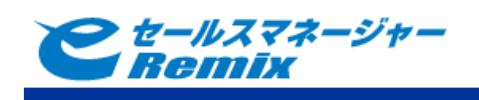

## ▲ "文字"をクリックします。

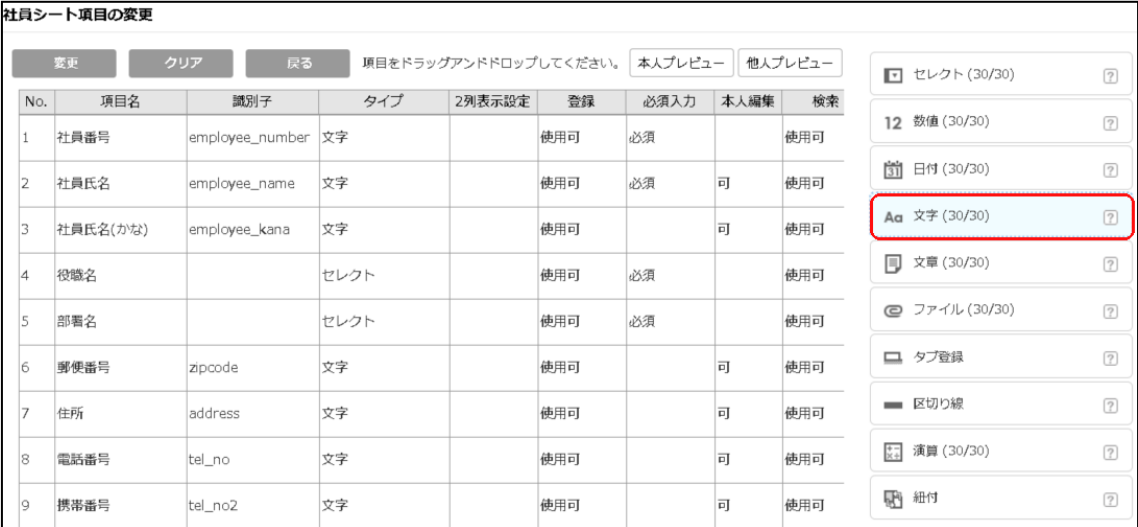

# ● 項目名を入力し、登録完了します。

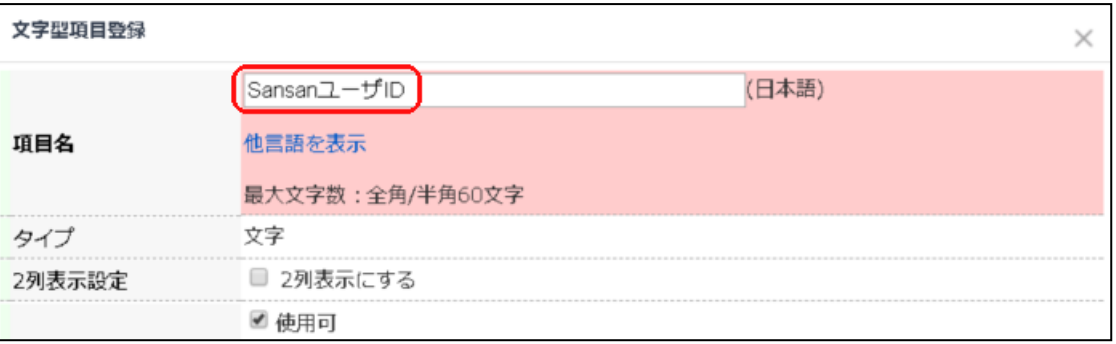

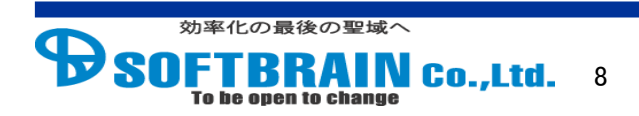

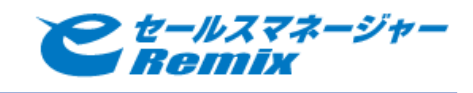

#### <span id="page-8-0"></span>**4.2 Sansan API Key** を保持する項目の追加

管理者ユーザで e セールスマネージャーRemix へログインし、Sansan の APIKey を保持するた めの文字型項目を追加します。項目名は任意です。APIKey は Sansan 側の名刺の所有者を 指定して連携を行うために使用します。

#### 手順

- 1 e セールスマネージャーRemix へ管理者ユーザでログインします。
- 2 "シートメンテナンス"画面を表示します。
- 3 "社員"画面を表示します。
- 4 "文字"をクリックします。
- 5 項目名を入力し、登録完了します。

1<sup>e</sup> セールスマネージャーRemix へ管理者ユーザでログインします。

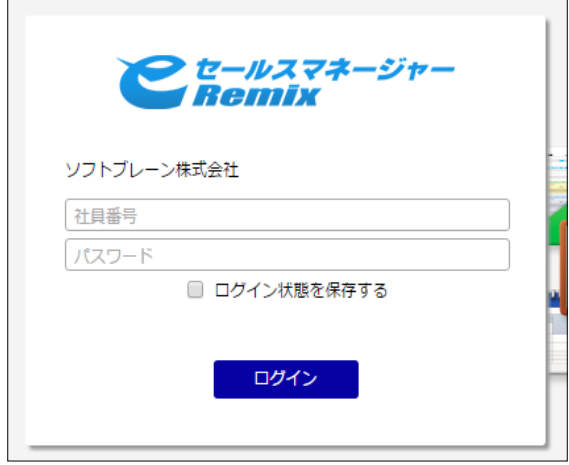

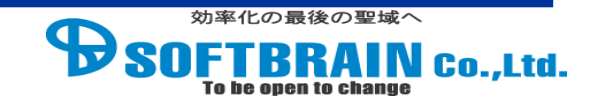

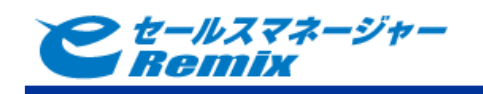

"シートの一覧と拡張"画面を表示します。

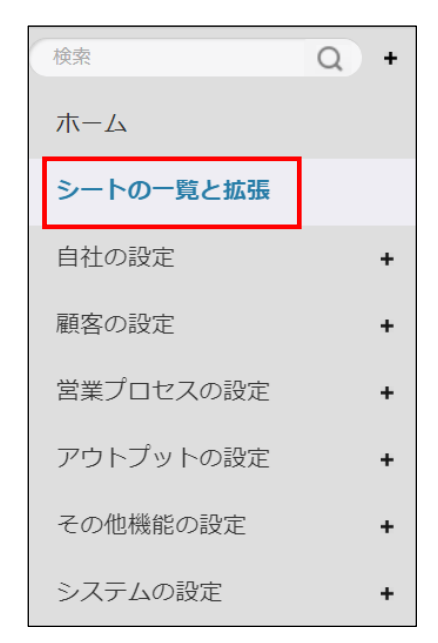

## <br />
3 "社員"画面を表示します。

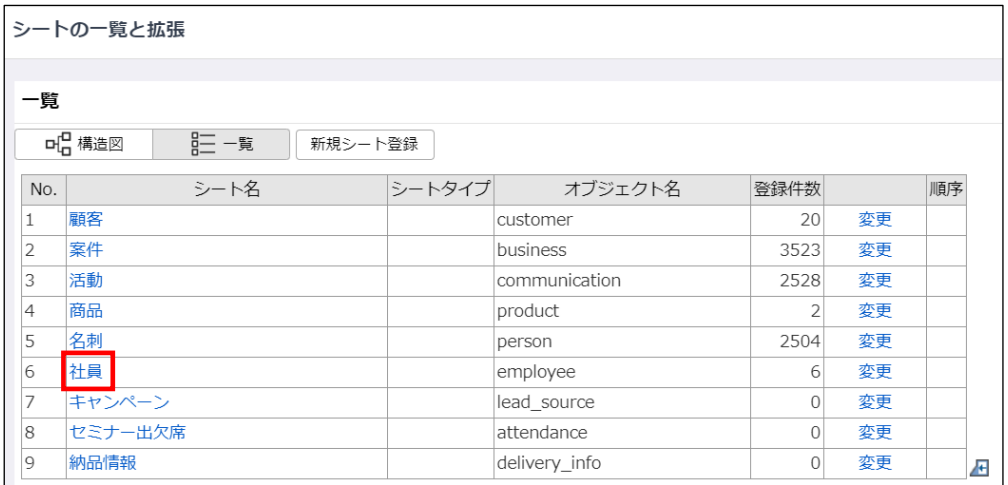

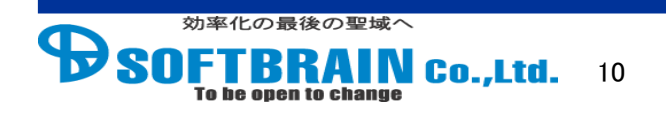

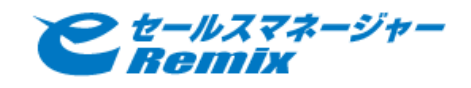

## ▲ "文字型項目登録"を表示します。

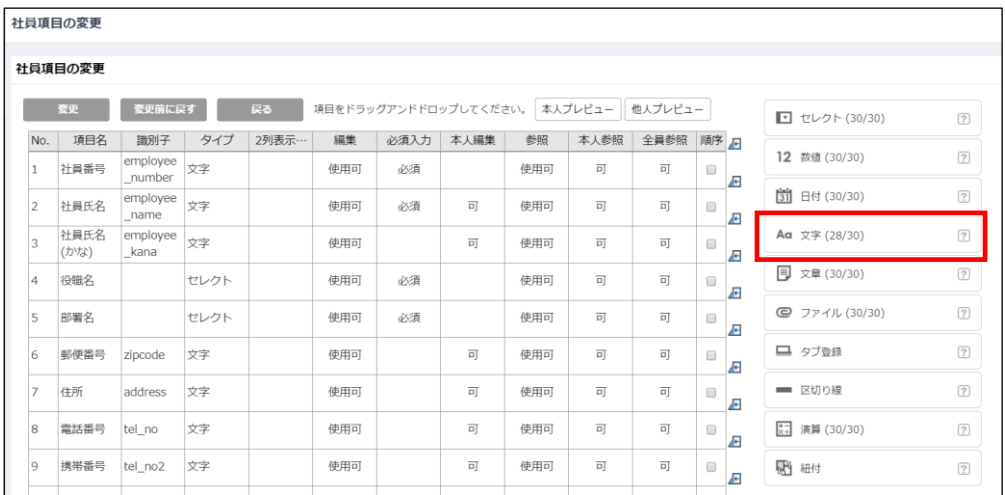

● 項目名を入力し、登録完了します。

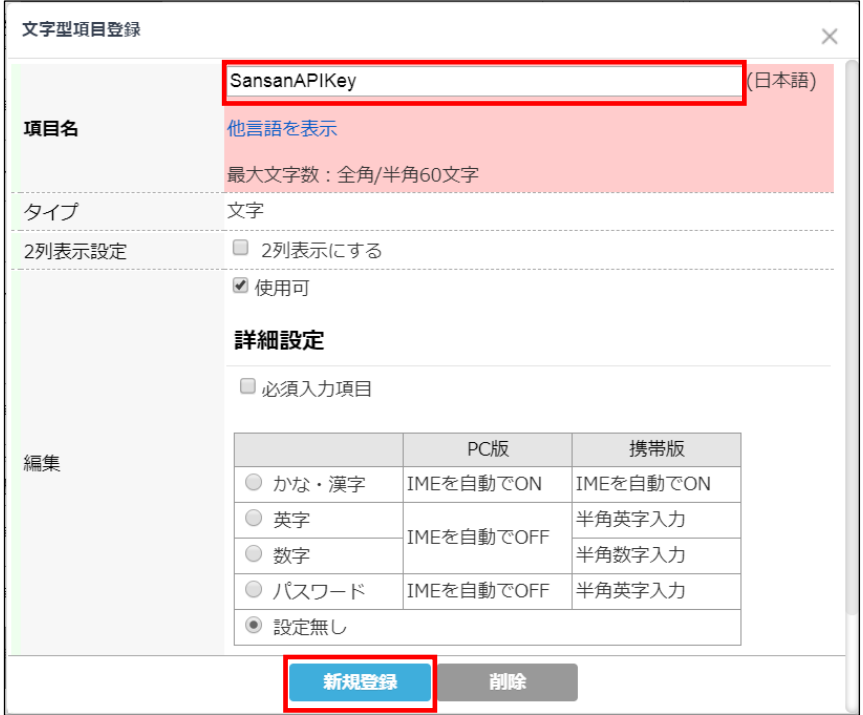

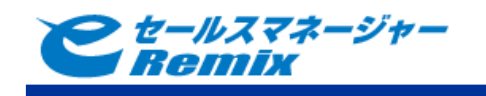

#### <span id="page-11-0"></span>**4.3 Sansan** 人物 **ID** を保持する項目の追加

管理者ユーザで e セールスマネージャーRemix へログインし、Sansan の人物 ID を保持するため の文字型項目を追加します。項目名は任意です。人物 ID は Sansan の人物情報を一意に 特定するキー情報となります。e セールスマネージャーに連携済みの名刺を更新するために利用 します。

手順

- 6 e セールスマネージャーRemix へ管理者ユーザでログインします。
- 7 "シートメンテナンス"画面を表示します。
- 8 "名刺"画面を表示します。
- 9 "文字"をクリックします。
- 10 項目名を入力し、登録完了します。

1<sup>e</sup> セールスマネージャーRemix へ管理者ユーザでログインします。

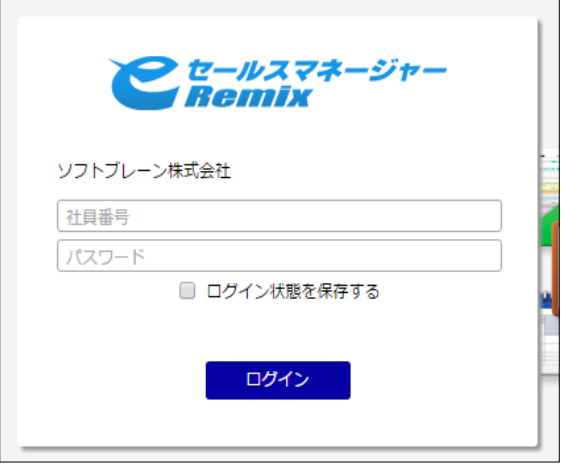

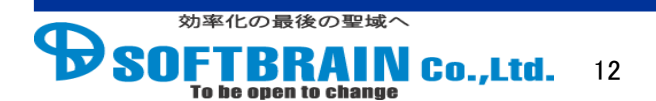

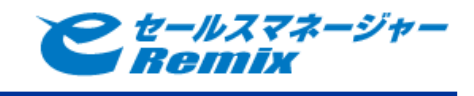

"テーブルの一覧と拡張"画面を表示します。

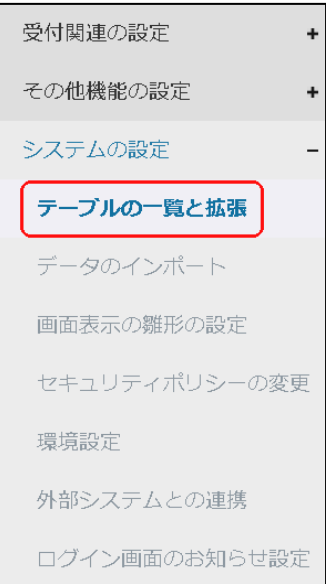

## **3 "名刺"画面を表示します。**

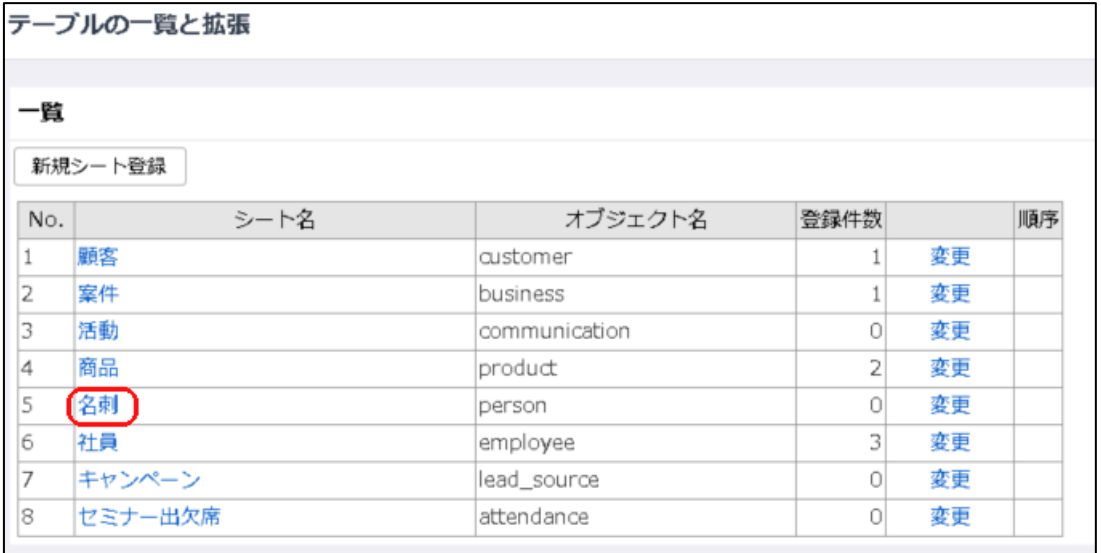

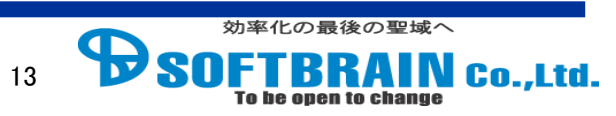

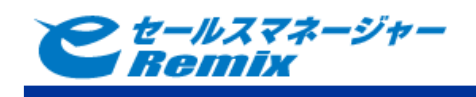

### ▲ "文字"をクリックします。

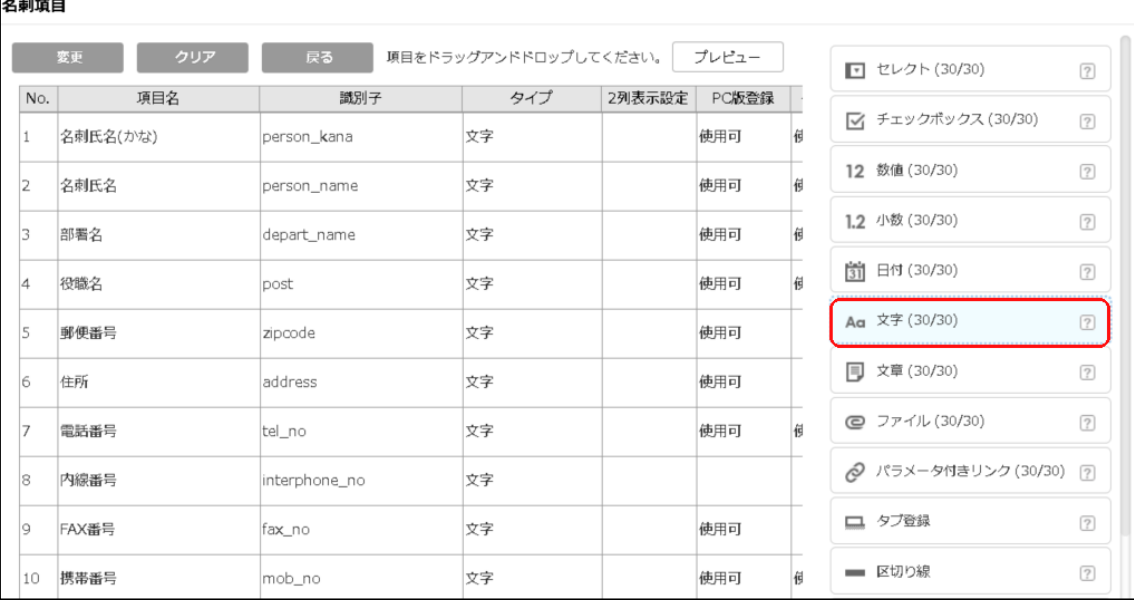

## ● 項目名を入力し、登録完了します。

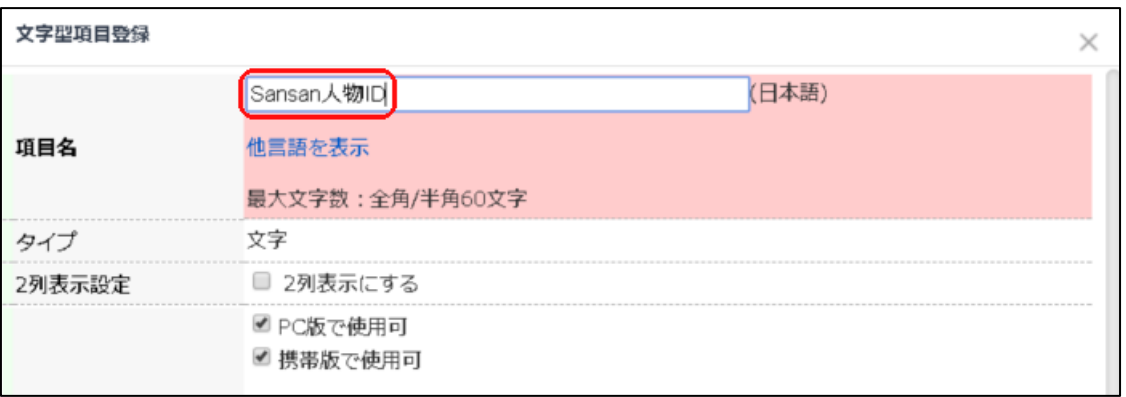

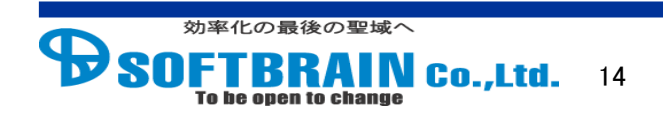

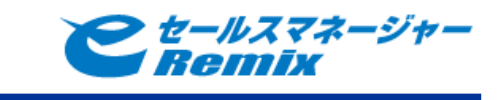

<span id="page-14-0"></span>**4.4 Sansan** ユーザ **ID** を **e** セールスマネージャーに登録する

e セールスマネージャーの社員シートにて、手順 4.1 にて作成した項目に Sansan ユーザ ID を登 録します。

手順

- 1 Sansan ヘログインします。
- 2 "ユーザ追加・変更"画面を表示します。
- 3 "ファイルへの書き出し"を行います。
- 4 取得したユーザ ID を e セールスマネージャー側の社員シートに登録します。

Sansan ヘログインします。

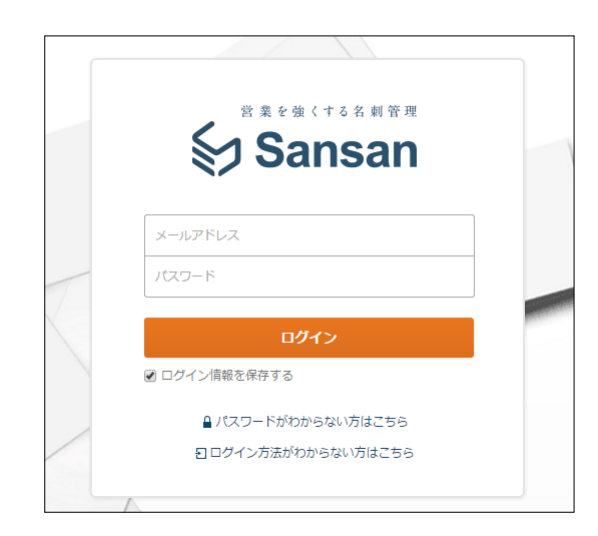

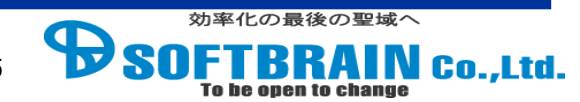

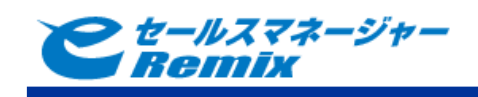

# 2 "ユーザ追加・変更"画面を表示します。

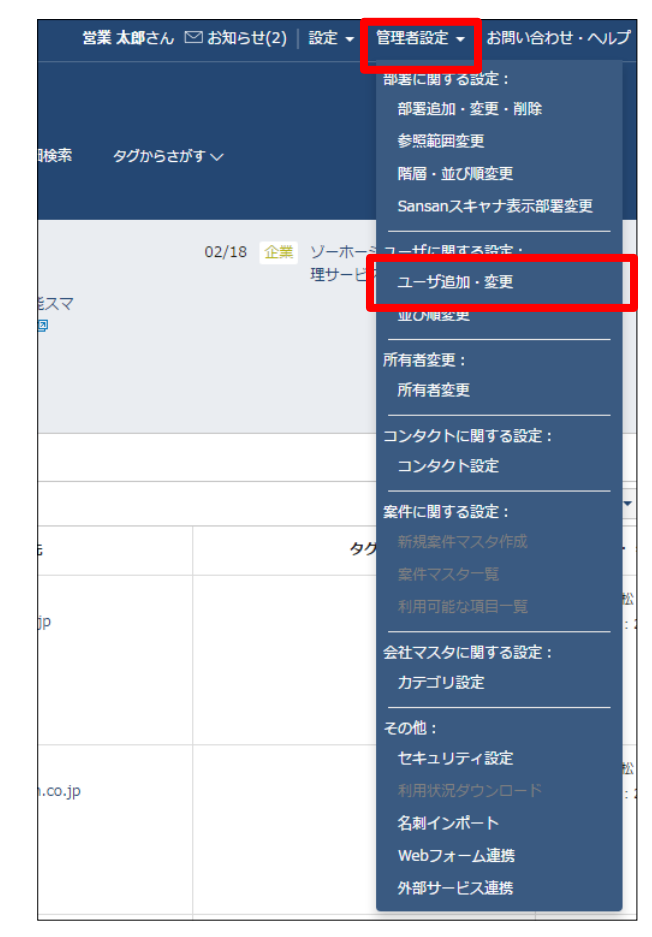

※ 「管理者設定ご利用に際しての注意事項」が表示された場合は、「注意事項を理解して、 管理者設定機能を利用する」をクリックして下さい。

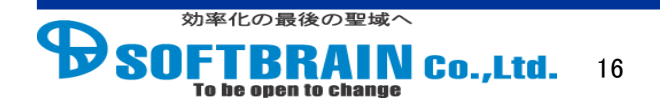

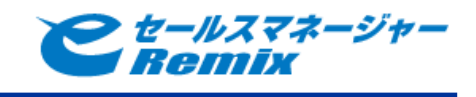

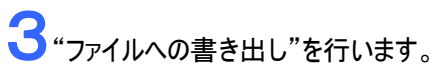

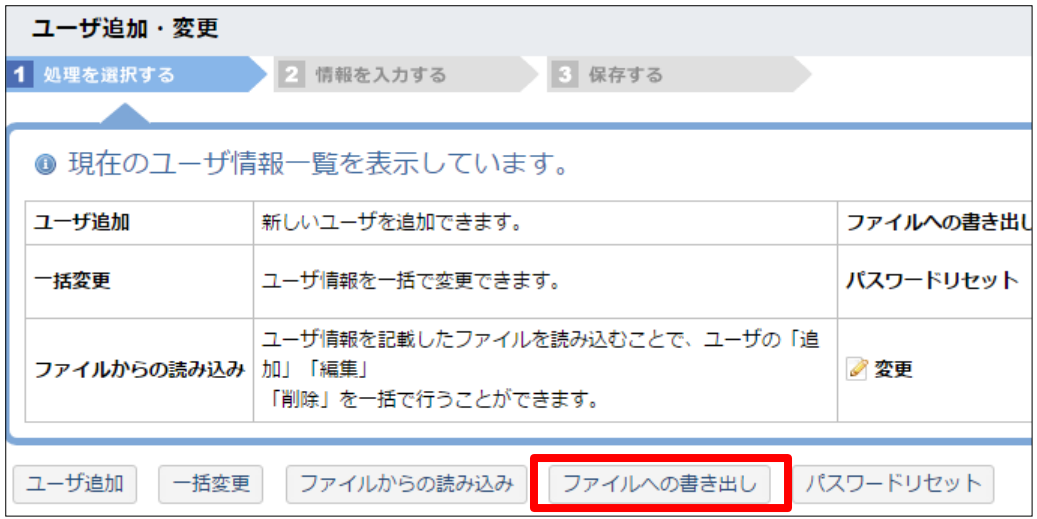

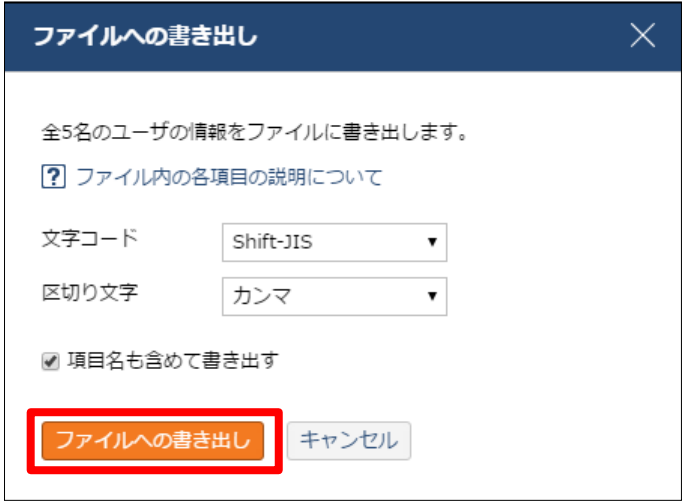

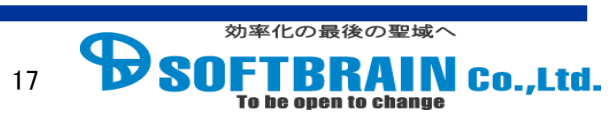

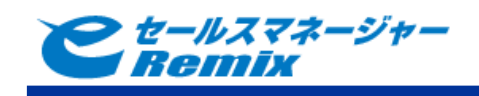

### 4取得したユーザ ID <sup>を</sup> <sup>e</sup> セールスマネージャー側の社員シートに登録します。

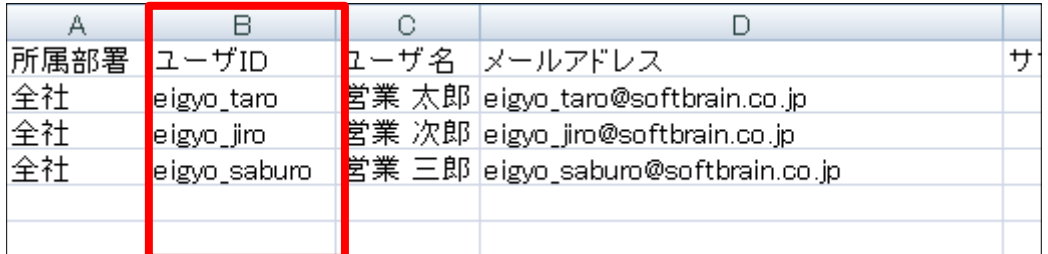

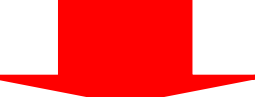

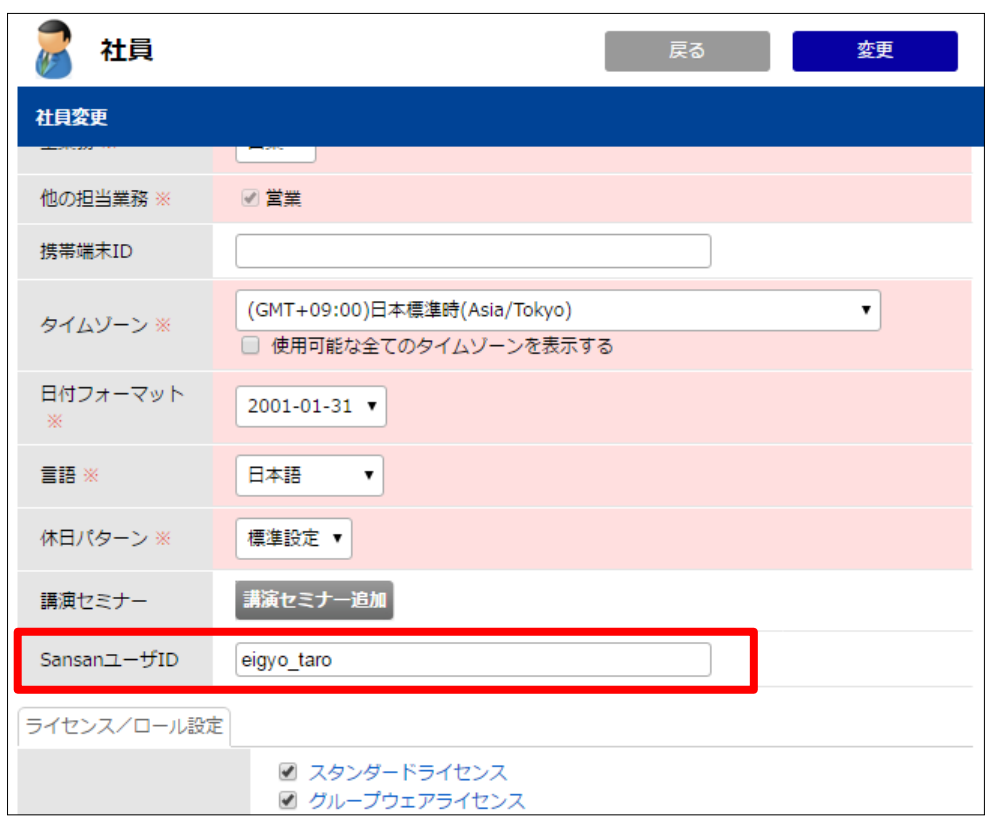

※ 社員インポート機能を利用し、複数社員のユーザ ID をまとめて登録することも可能です。 社員インポート機能の利用方法につきましては、オンラインヘルプをご参照下さい。

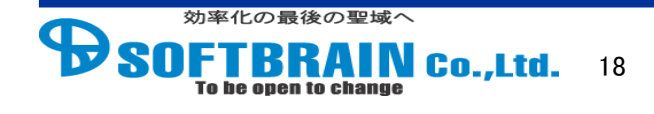

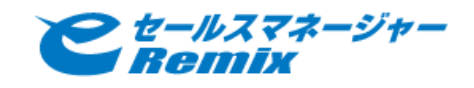

<span id="page-18-0"></span>**4.5 Sansan APIKey** を **e** セールスマネージャーに登録する

e セールスマネージャーの社員シートにて、手順 4.3 にて作成した項目に SansanAPIKey を登 録します。

#### 手順

- 1 Sansan ヘログインします。
- 2 "外部サービス連携画面"を表示します。
- 3 "API"タブを表示します。
- 4 "ダウンロード"を行います。
- 5 APIKey を e セールスマネージャー側の社員シートに登録します。

1 Sansan にログインします。

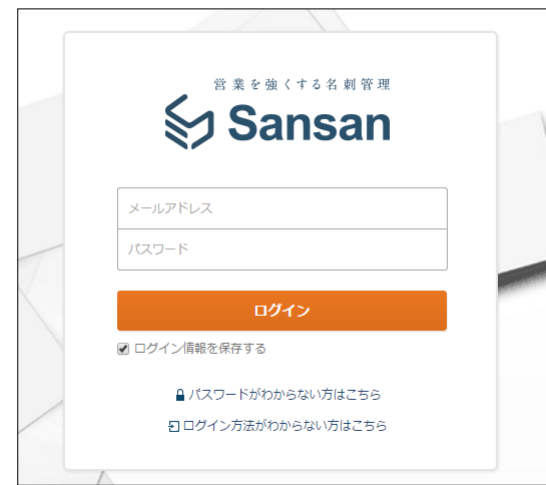

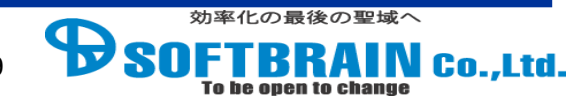

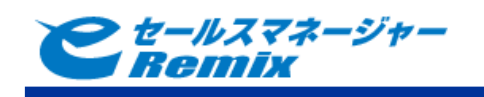

### 2"外部サービス連携画面"を表示します。

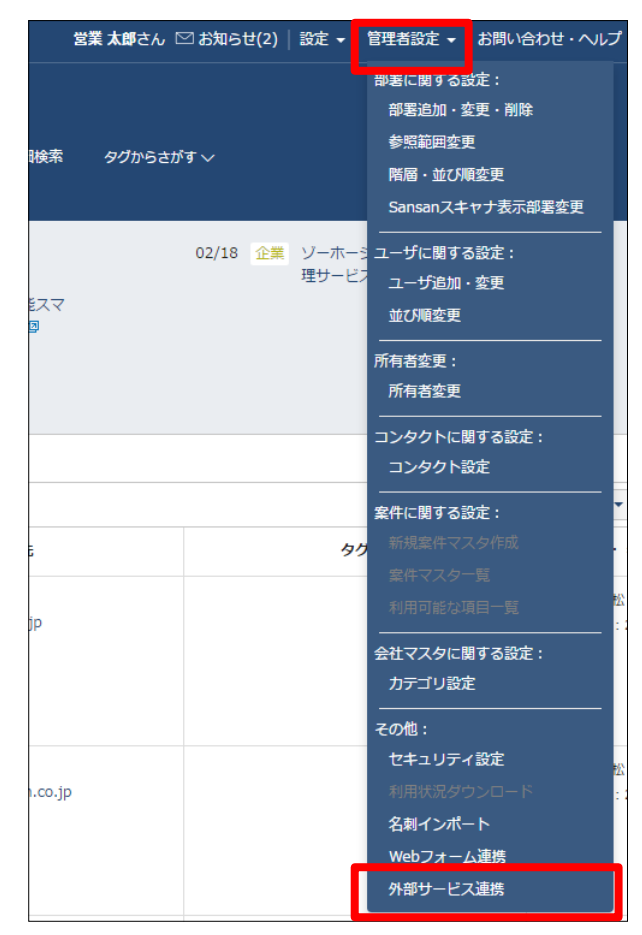

### "API"タブを表示します。

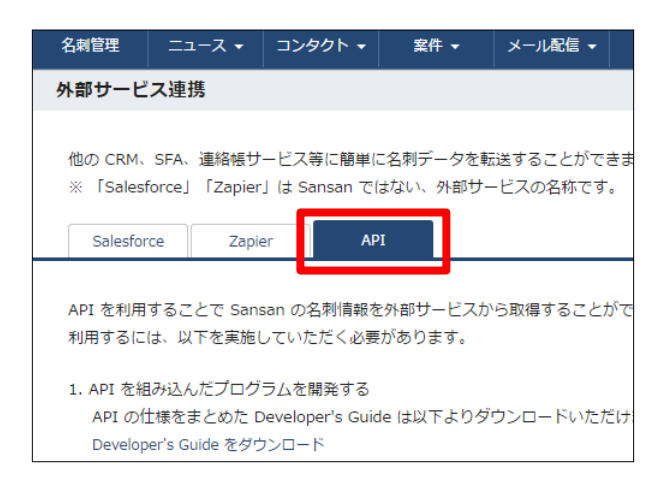

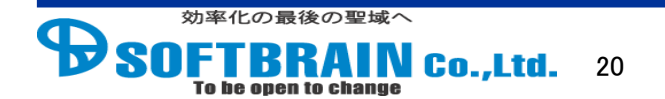

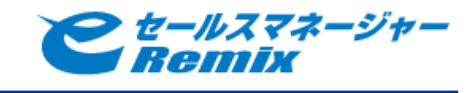

4"ダウンロード"を行います。

※ダウンロードを行う前に「2. Sansan API Key 発行」を参考に連携を行いたいユーザの APIKey を発行してください。

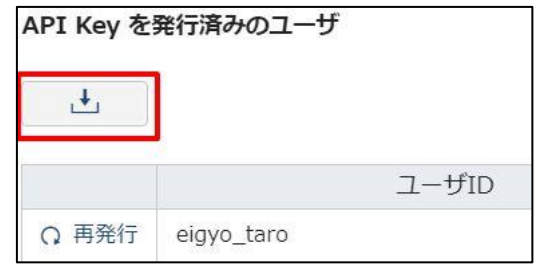

5 APIKey <sup>を</sup> <sup>e</sup> セールスマネージャー側の社員シートに登録します。

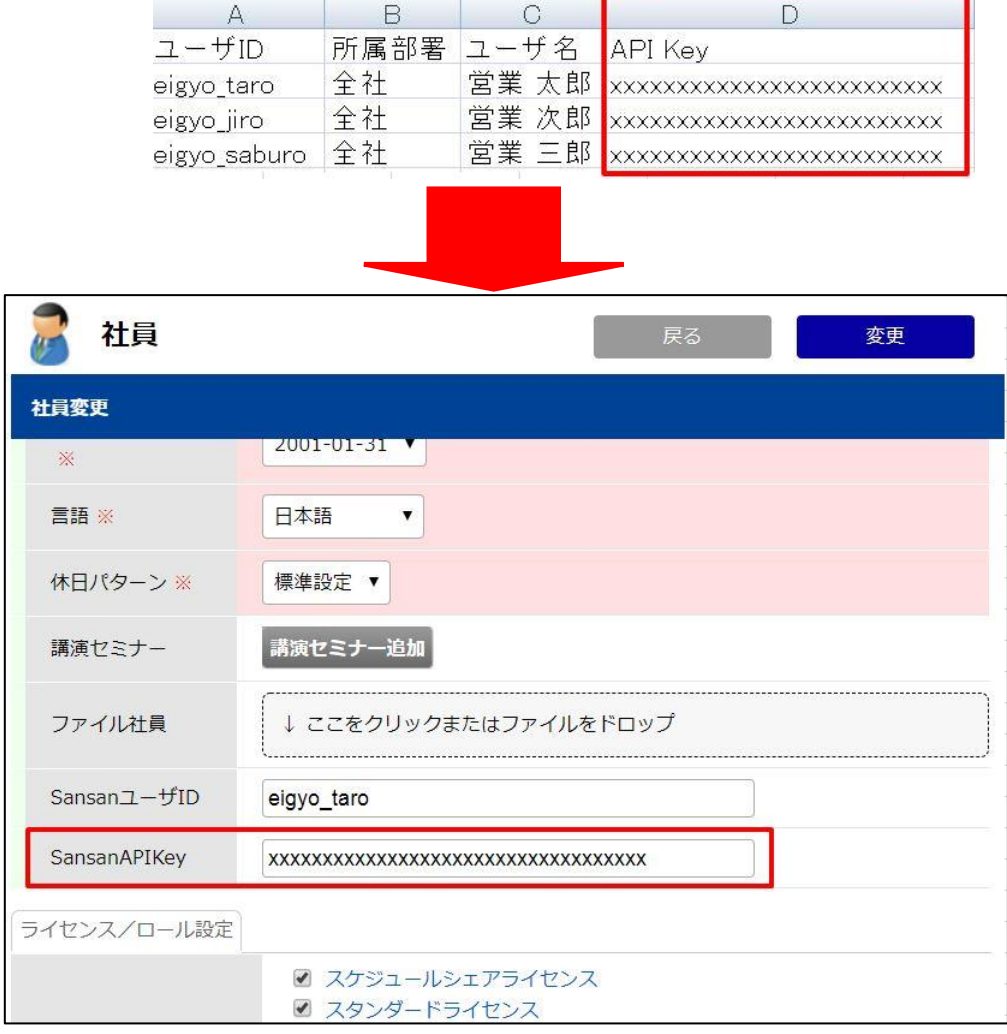

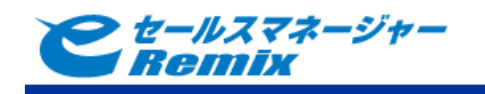

#### <span id="page-21-0"></span>**4.6 Sansan** 人物 **ID** 項目を名刺情報取り込み項目に設定する

e セールスマネージャーの名刺シートに作成した Sansan 人物 ID を保持する項目を、名刺情 報取り込み項目に設定します。これにより、名刺情報取り込みに連携された Sansan の人物 ID が名刺登録時に引き継がれるようになります。

手順

- 1 e セールスマネージャーRemix へ管理者ユーザでログインします。
- 2 "名刺項目の変更"画面を表示します。
- 3 "名刺取り込み"画面を表示します。
- 4 "取り込み項目設定"に、名刺の「人物 ID」項目を追加して設定完了します。
- 5 "ユーザメニュー"に切り替えます
- 6 "名刺情報取り込み"画面を表示します。
- 7 "取り込み項目設定"画面を表示します。
- 8 人物 ID 項目の「登録」、「更新」にチェックをつけて設定完了します。

1e セールスマネージャーRemix へ管理者ユーザでログインします。

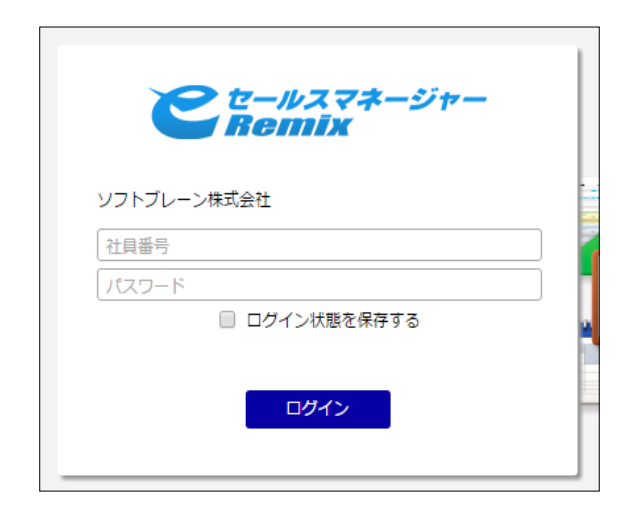

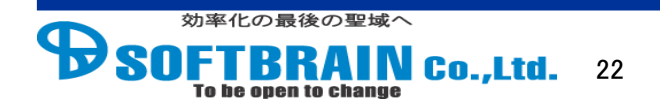

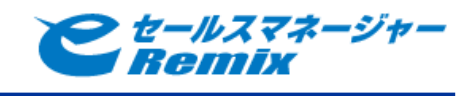

2"名刺項目の変更"画面を表示します。

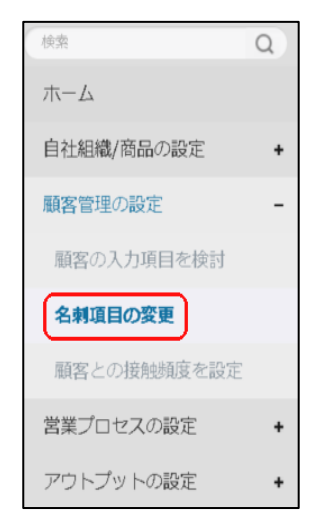

### <br />
3 "名刺取り込み"画面を表示します。

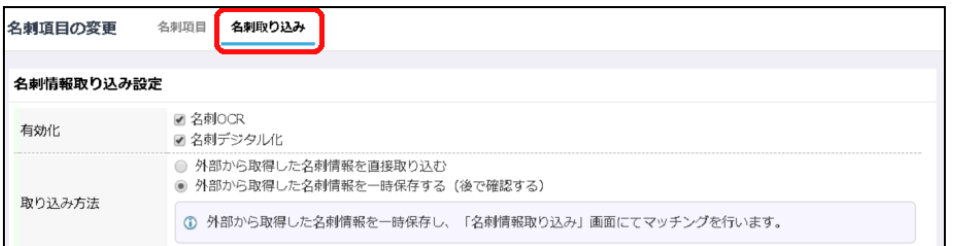

# 4"取り込み項目設定"に、名刺の「人物 ID」項目を追加して設定完了します。

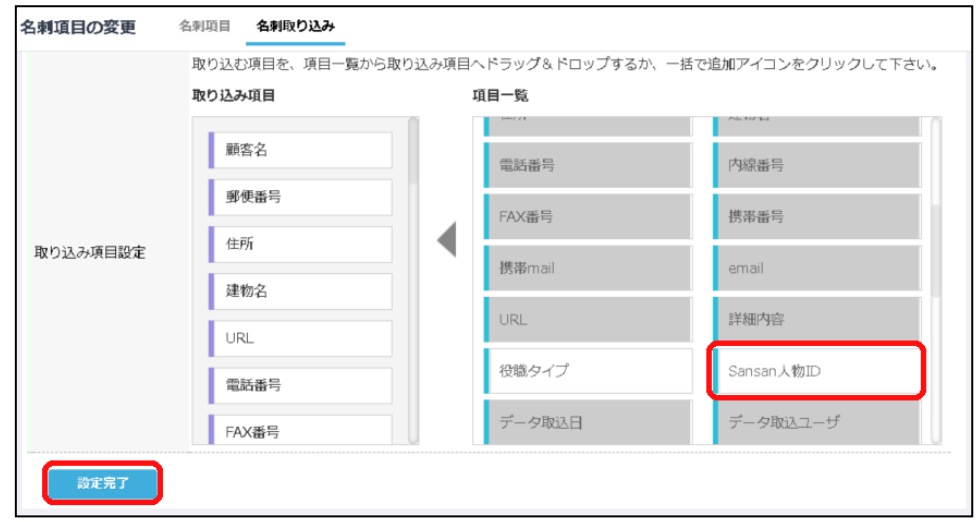

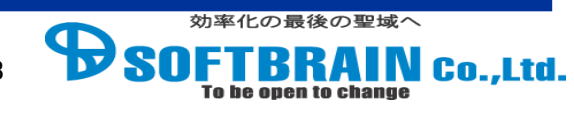

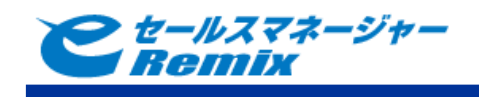

## "ユーザメニュー"に切り替えます。

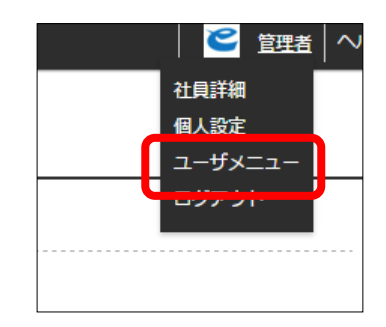

○ "名刺情報取り込み"画面を表示します。

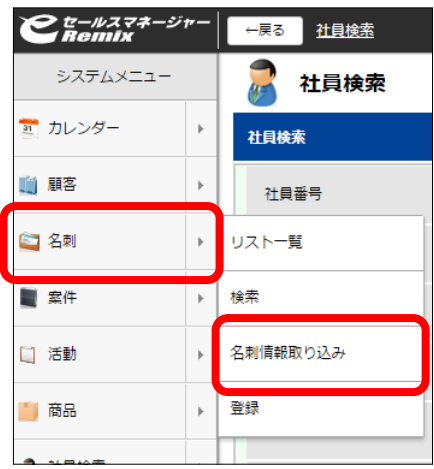

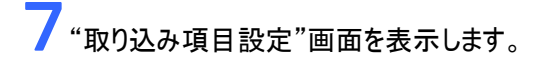

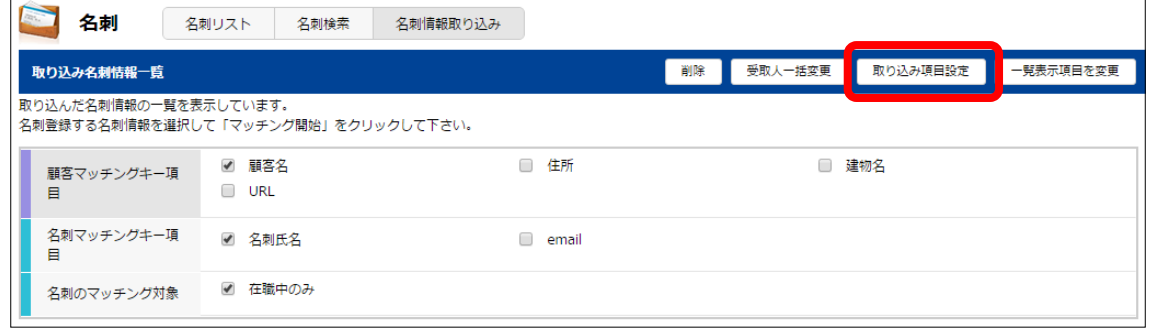

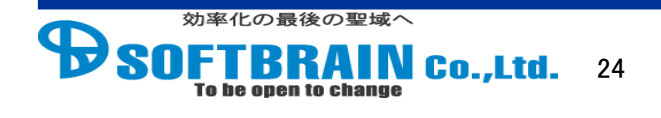

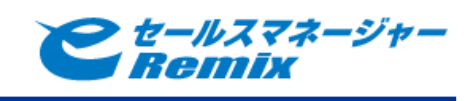

人物 ID 項目の「登録」、「更新」にチェックをつけて設定完了します。

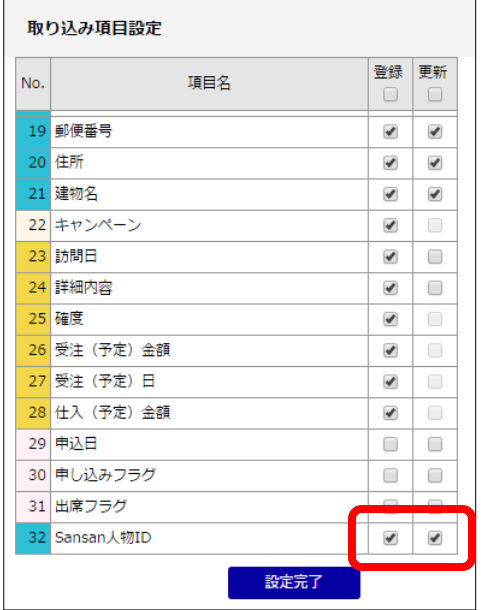

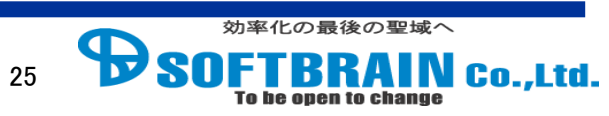

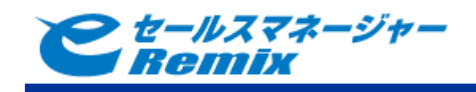

※記載の会社名、製品名、サービス名はそれぞれの会社の商標もしくは登録商標です。

#### e セールスマネージャー Remix Sansan 連携機能\_導入手順

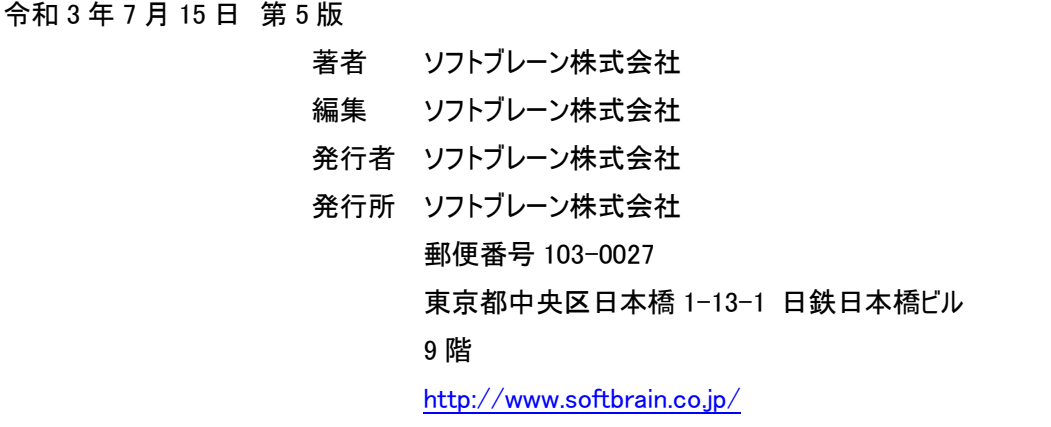

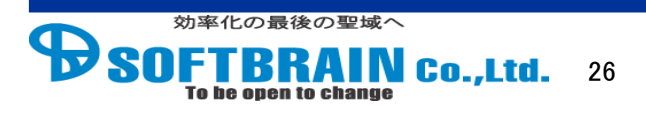